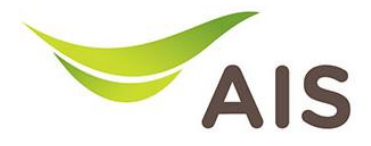

## การตั้ งคาชื่อ Wi-Fi และ Channel Wi-Fi

T3 T640A มีขั้นตอนการตั้งคาขั้นพื้นฐานดังนี้

- 1. เปิด Browser (Chrome, Firefox, IE) พิมพ์ 192.168.1.1 ในช่อง Address แล้วกด Enter
- 2. ใส่ Username: admin Password: aisadmin และใส่ CAPTCHA แล้วกด SIGN IN

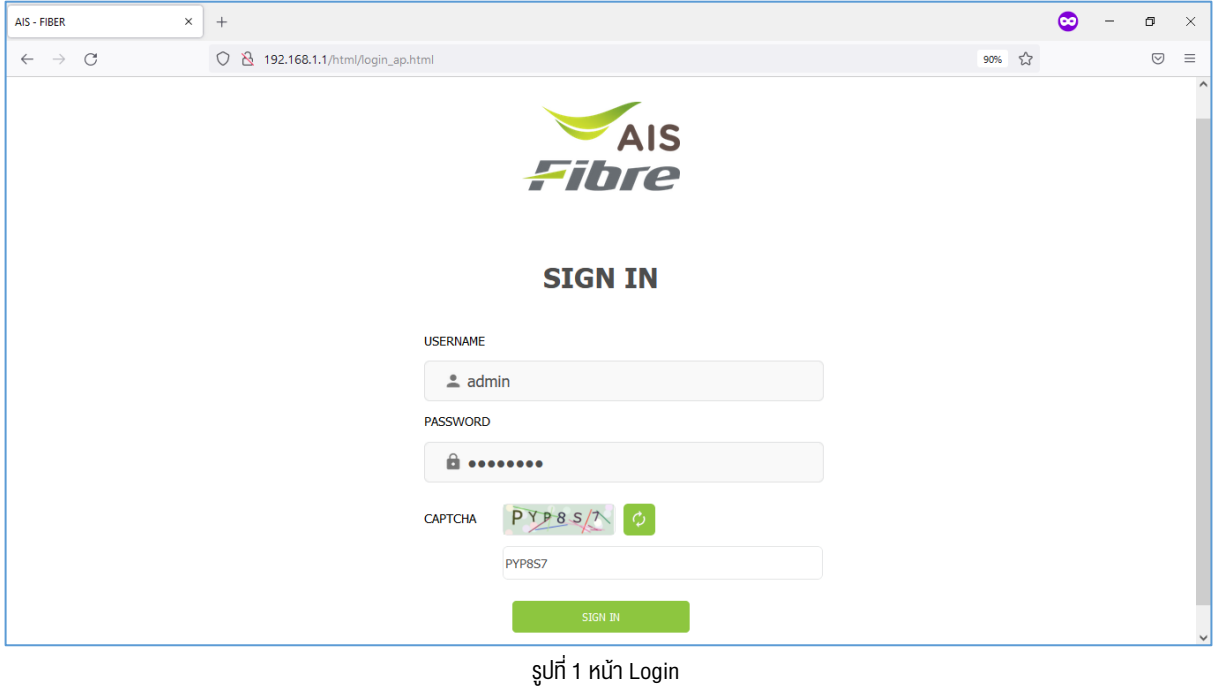

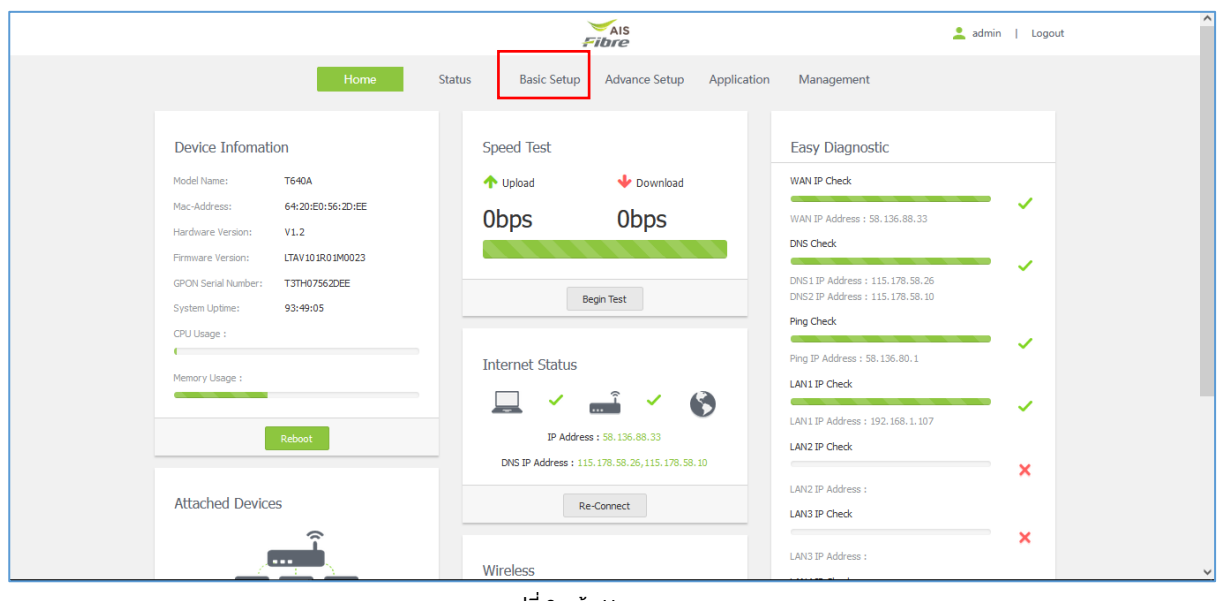

3. หน้า Home คลิก Basic Setup

รูปที่ 2 หนา Home

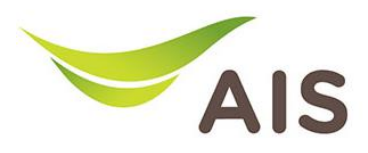

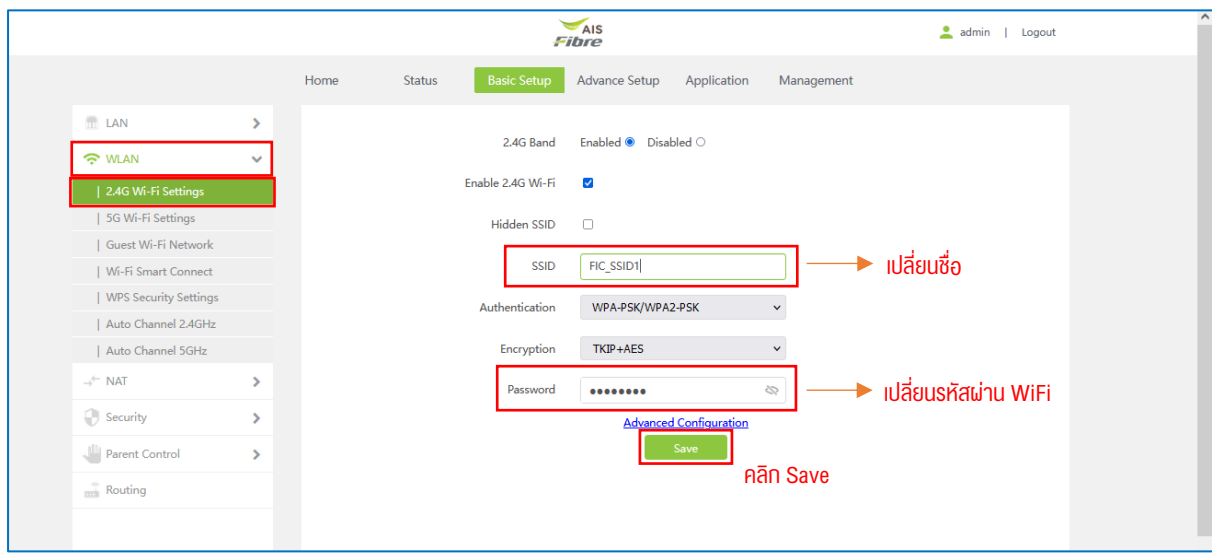

## 4. คลิกเลือก WLAN -> 2.4G Wi-Fi Settings ทำการตั้งค่า SSID Name และ Password

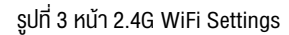

## 5. คลิกเลือก WLAN -> 5G Wi-Fi Settings ทำการตั้งค่า SSID Name และ Password

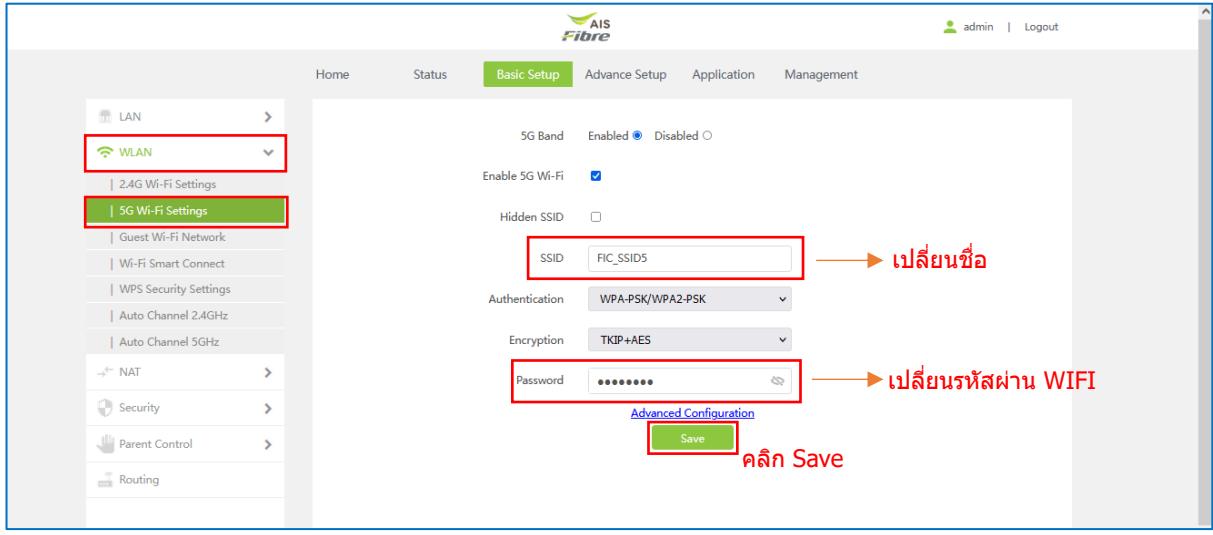

รูปที่ 4 หนา 5G WiFi Settings

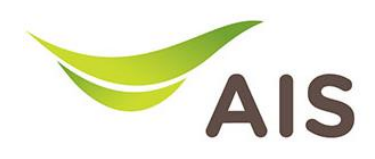

- 6. ทําการตั้งคา Channel ในยาน 2.4G โดยมีขั้นตอนดังนี้
	- 1) เลือก WLAN -> 2.4G Wi-Fi Settings -> คลิก Advanced Configuration เลือกตั้งค่า Channel เป็น Auto และ Bandwidth เป็น 20MHZ / 40MHZ (เป็น default setting)
	- 2) คลิก Save เพื่อบันทึกการเปลี่ยนแปลง

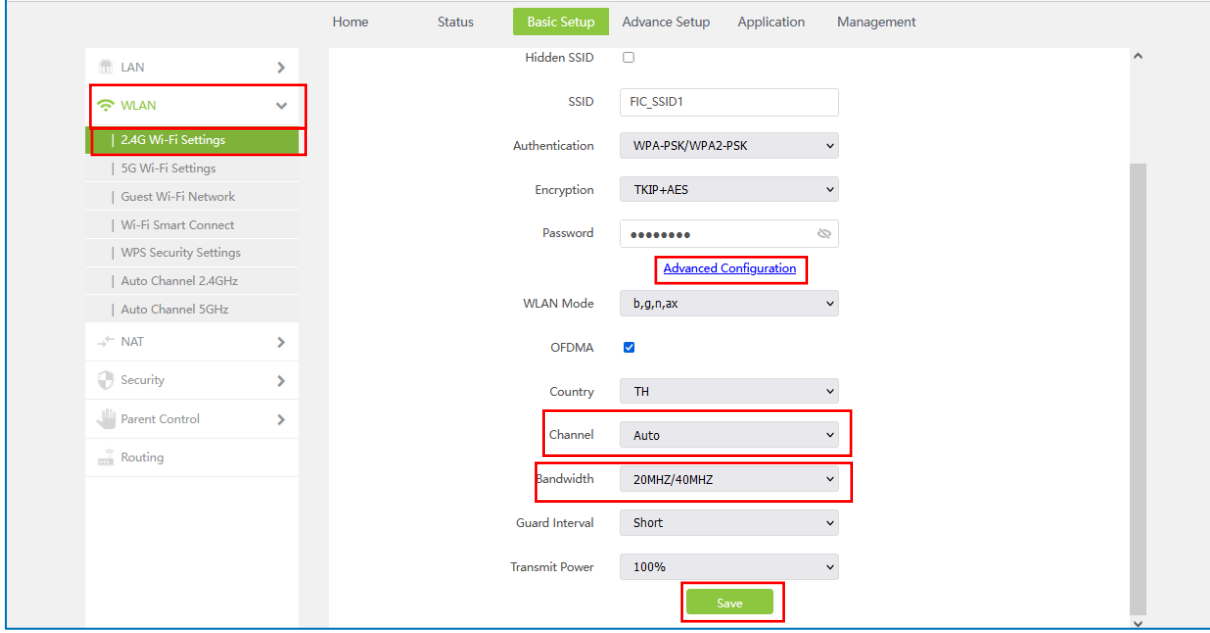

รูปที่ 5 ตั้งคา Channel WiFi 2.4G

- 7. ทําการตั้งคา Channel ในหมวด 5G โดยมีขั้นตอนดังนี้
	- 1) เลือก WLAN -> 5G Wi-Fi Settings -> คลิก Advanced Configuration เลือกตั้งค่า Channel เป็น Auto และ Bandwidth เปน 160MHZ
	- 2) คลิก Save เพื่อบันทึกการเปลี่ยนแปลง

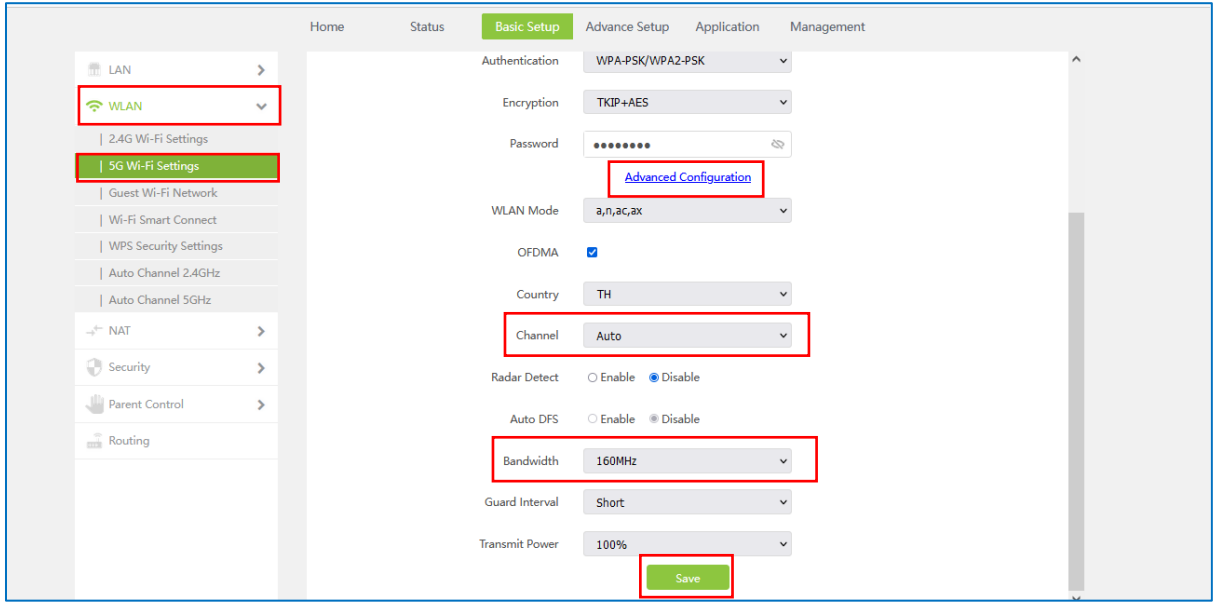

รูปที่ 6 ตั้งคา Channel WiFi 5G